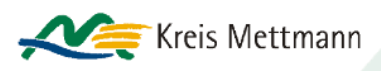

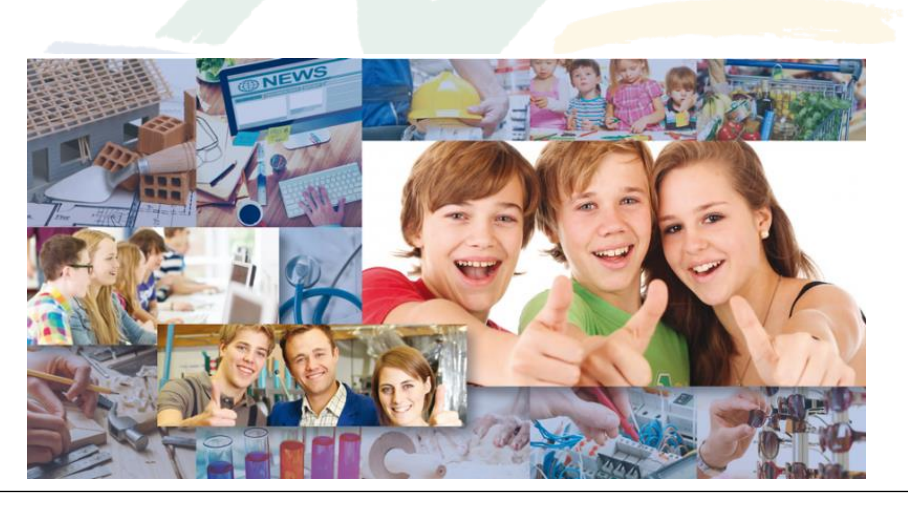

## **Registrierung für Unternehmen**

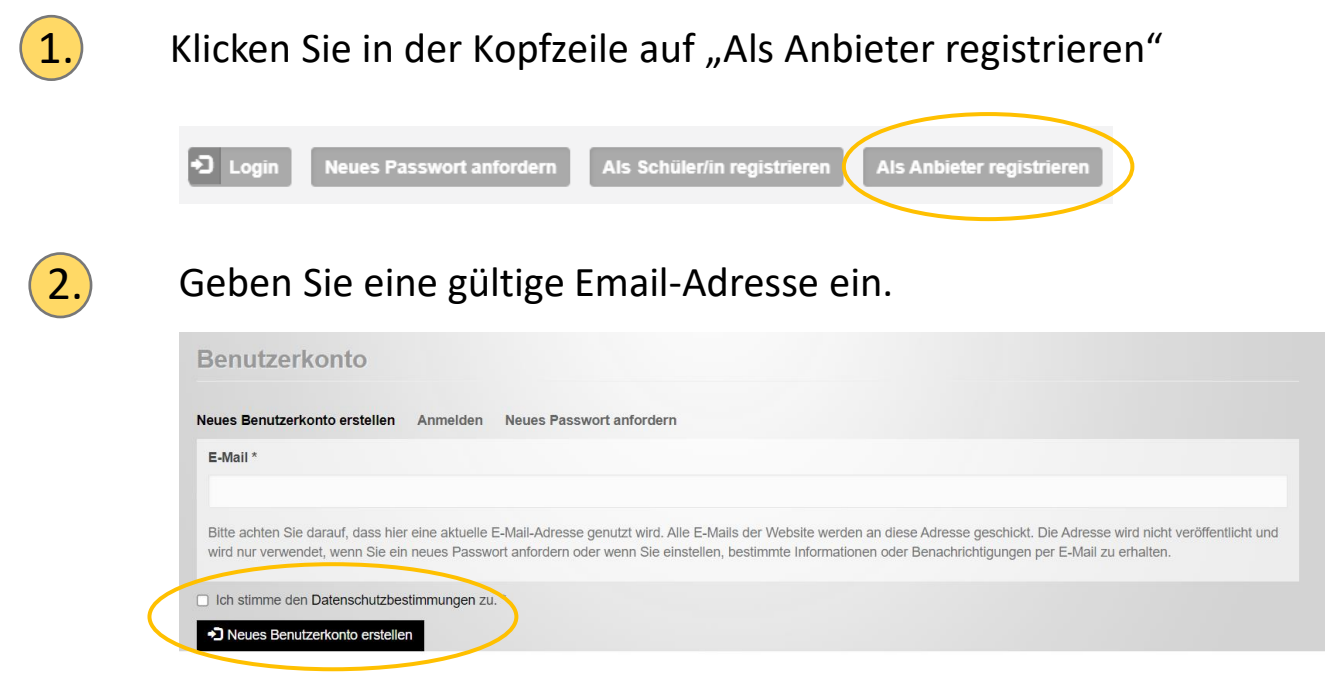

➢ Lesen Sie die Datenschutzbestimmungen und stimmen Sie diesen zu.

 $\triangleright$  Klicken Sie auf "Neues Benutzerkonto anlegen"

Sie erhalten nun eine Email mit einem Aktivierungslink. Ein Klick auf den Aktivierungslink führt Sie direkt zur Anmeldeseite.

Hinweis: Wenn Sie diese Email nicht binnen einer Minute erhalten haben, dann schauen Sie bitte im "Spam-Ordner" nach.

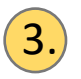

## 3.) Klicken Sie auf "Anmelden"

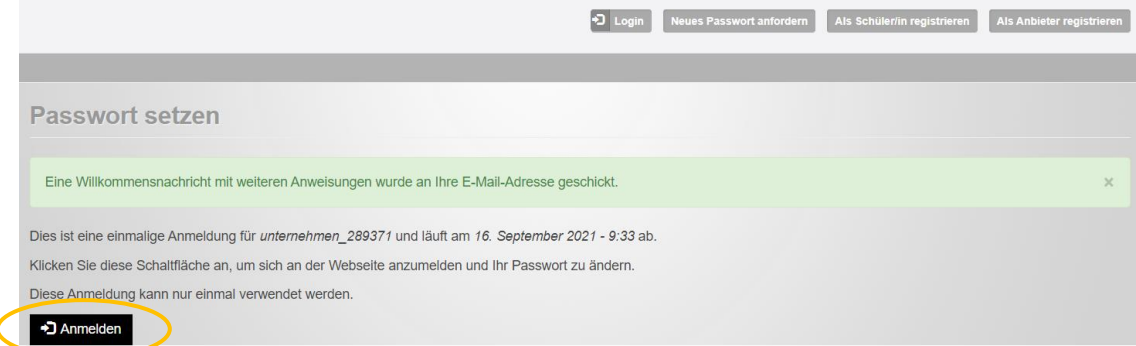

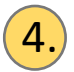

## 4. Geben Sie Ihr gewünschtes Passwort ein

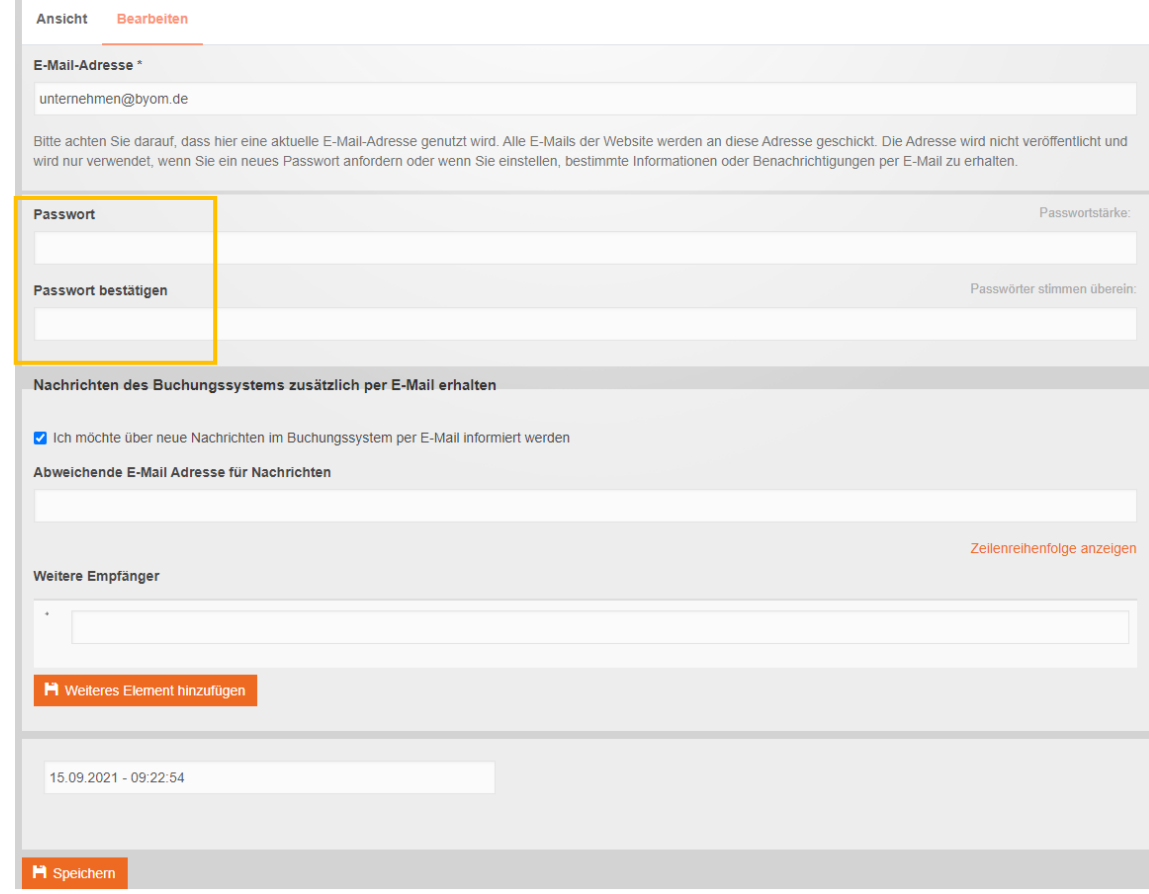

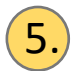

5. Schließen Sie den Vorgang ab, indem Sie auf "Speichern" klicken.

Das war es schon. Sie sind startklar!